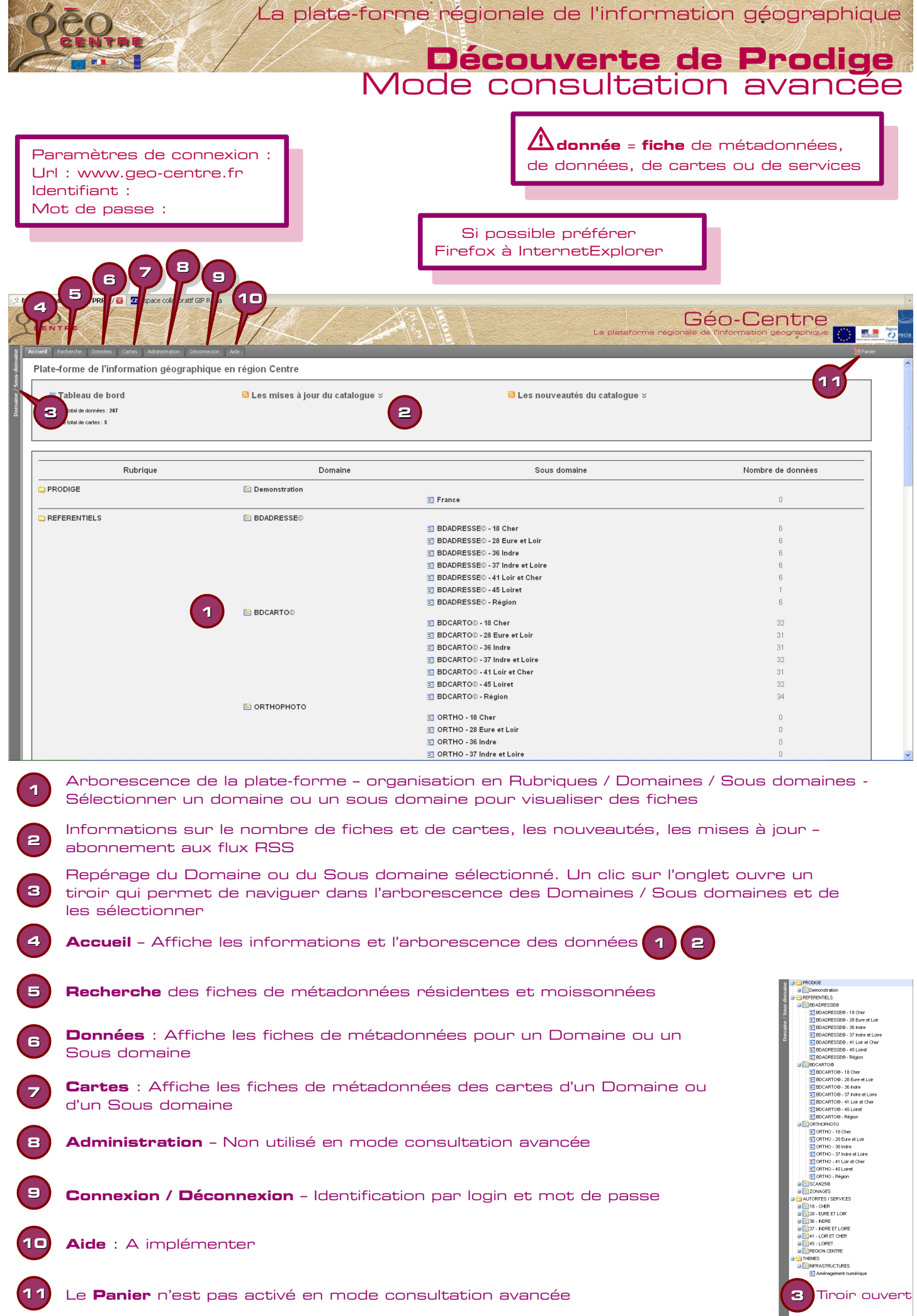

La plate-forme régionale de l'information géographique

## **Découverte de Prodige** Mode consultation avancée

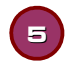

## **5 Outil de recherche**

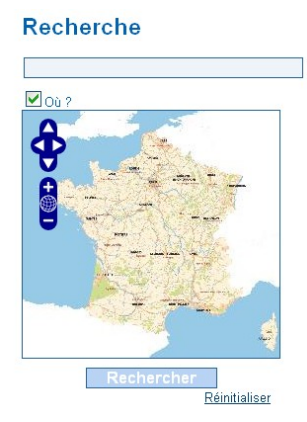

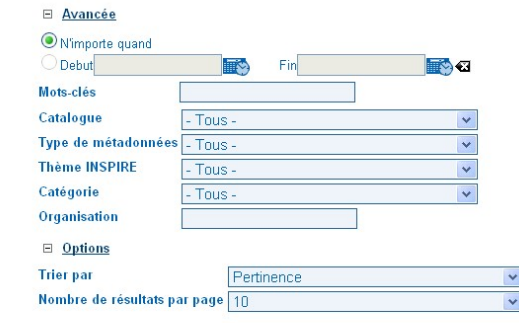

Pour lancer une recherche cliquer sur : Rechercher

La recherche s'effectue sur les fiches de métadonnées résidentes (données, cartes, et services) ET moissonnées.

Pour faire remonter toutes les fiches, lancer la recherche sans aucun critère.

 $\Delta$ Tous les champs de la fiche sont interrogés - le filtrage peut s'avérer peu pertinent.

Pour zoomer sur la carte utiliser les outils ou double-cliquer à l'endroit souhaité

Pour vider tous les champs cliquer sur Réinitialiser

## Mots-clés

Cliquer dans le champs, cocher (ou décocher) un ou plusieurs mots clés proposés dans la liste.

La sélection est validée et la fenêtre se ferme en cliquant sur la croix rouge.

Le champs se vide en décochant tous les mots clés ou en réinitialisant.

## LES FICHES DE METADONNEES

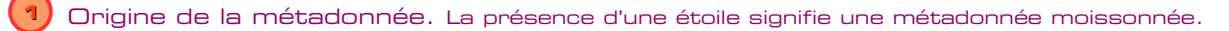

- Case à cocher pour un action sur une sélection possibilité de sélectionner Tous/Aucun. **2**
- Consultation de la fiche de métadonnées. **3**
	- Imagette du contenu de la couche ou de la carte un clic dessus permet de l'agrandir.
- **5** Web service associé.
	- Export complet de la métadonnée (fichiers xml dans un zip) **6**
		- Lance l'interface cartographique de visualisation de la donnée (si elle est présente).
		- Le panier n'est pas activé en mode consultation avancée.

BD CARTO® - Zones touristiques réglementées du Loiret (Consulter la fiche du parent

**4**

**7**

**8**

Il s'agit de la couche TOPONYMIE / ZONE REGLEMENTEE TOURISTIQUE de la BDCARTO® pour le département du Loiret. La BD CARTO® version 3 est la base de de

Réseaux de transport U BDCARTOG BDCARTOG-45 Loiret LOIRET Echelle 1/50000

Distance 10m

**1 3 9** 

**1 3 102**

<u>ns sur la séle</u> Afficher la sélection Ajouter au panie .<br>xnorter au format

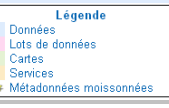

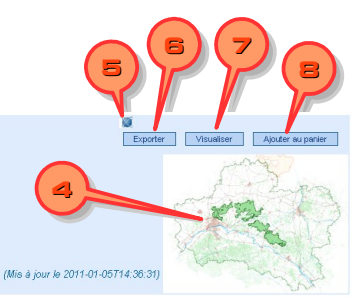

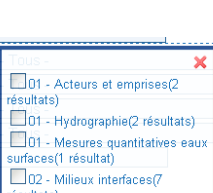

résultats)

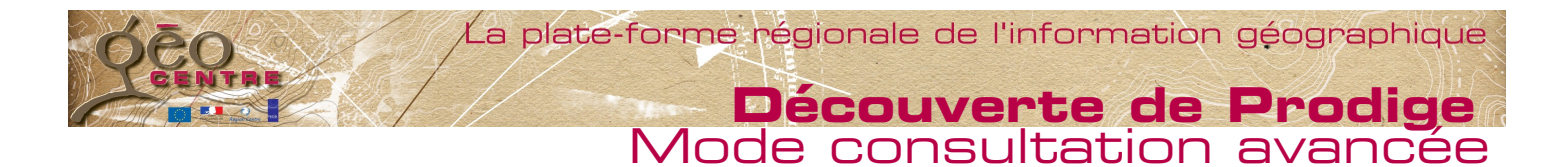

## Interface cartographique de visualisation des données

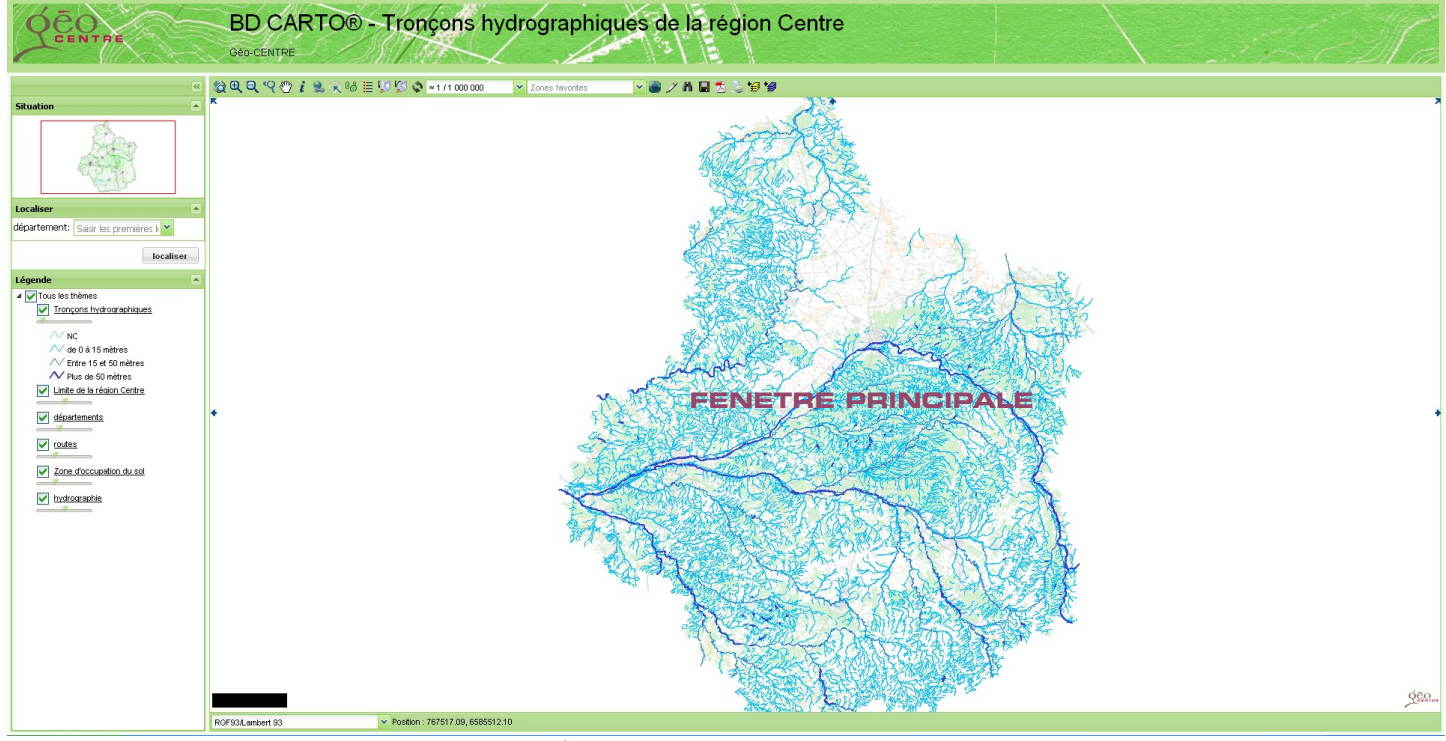

L'outil actif est encadré. Le survol des boutons affiche une info-bulle

## **Outils de navigation**

<mark>श्चशेष ९७</mark> Zoom global, zoom par rectangle, zoom -, zoom précédent,déplacement

Pour les souris équipée d'une molette : zoom+ ou – : faire rouler la molette, déplacement : maintenir la molette enfoncée pendant le recadrage. Il est aussi possible de se déplacer en cliquant sur les flèches de la fenêtre principale.  $\P^\blacksquare$ 

### **Outils d'interrogation**

1 % Information sur sélection par rectangle, url informatives, informations sur sélection circulaire Accès aux tables attributaires.

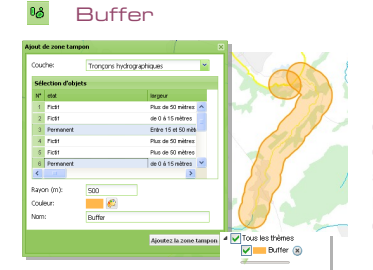

Construit, dans une nouvelle couche, une zone tampon autour des objets préalablement sélectionnés et selon les paramètres définis (distance, couleur) dans la zone de dialogue.

Ouverture d'une fenêtre flottante Recadrage sur les objets sélectionnés dans la liste **Outils divers** Export de la sélection au format xls

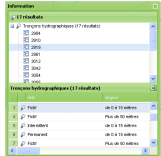

## **E** Légende

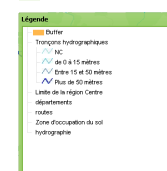

Affiche la légende des couches **visibles** de la carte dans une fenêtre flottante.

Pour garder les couches créées : sauvegarder le contexte.

**Actualisation** ment de la car  $\ddot{\phantom{1}}$  $\Lambda$ Réinitialisation de la carte Oul Hon  $1/25000$ :1/2000<br>:1/1500 Recadrage à partir d'un choix

d'échelles prédéfinies.

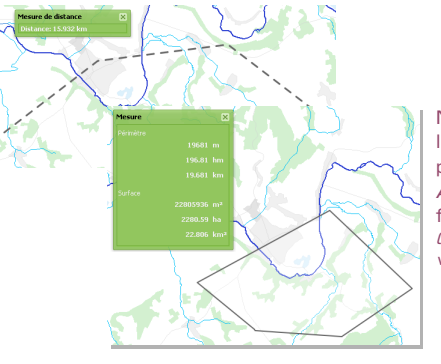

**VO** Mesure de longueur, de surface

Mesure la distance d'un arc ou le périmètre et la surface d'un polygone tracés à l'écran. Affiche le résultat dans une fenêtre flottante. (double clic sur le dernier point pour valider)

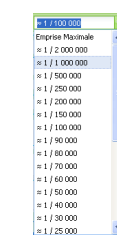

Zones favorites | w | w |

Enregistrement ou rappel d'un cadrage "utilisateur".

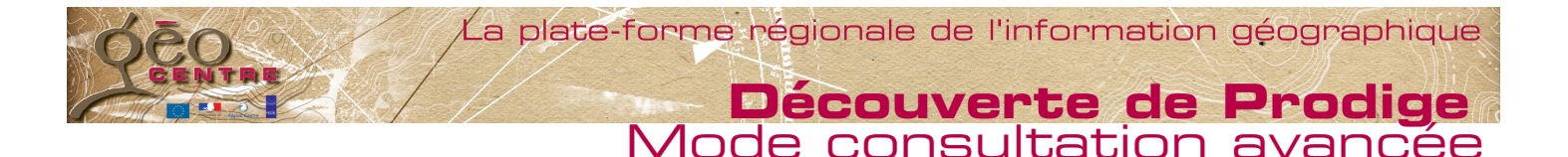

## **Outils élaborés**

## Enregistrer un contexte

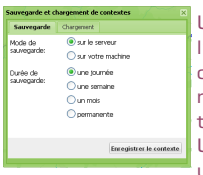

Un contexte garde en mémoire l'ensemble des paramètres de la carte : ordre des couches, ajout de nouvelles couches, annotations, transparence, … Un contexte peut être rechargé ultérieurement.

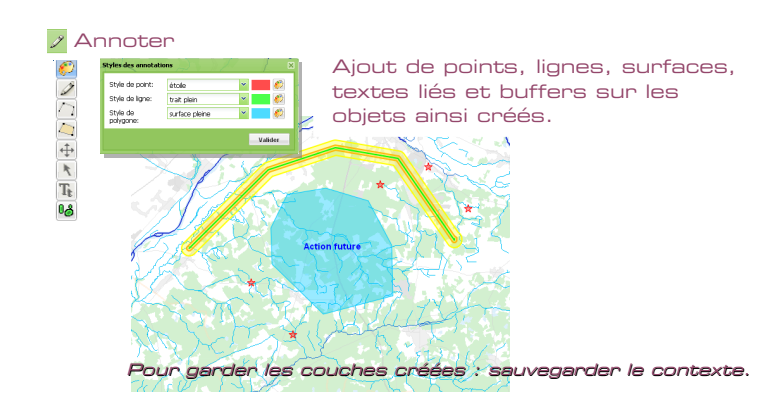

## **M** Requêter

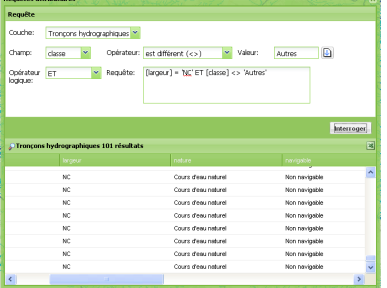

Construction d'une requête sur les tables attributaires d'une couche. Recadrage sur les objets sélectionnés. Export au format xls

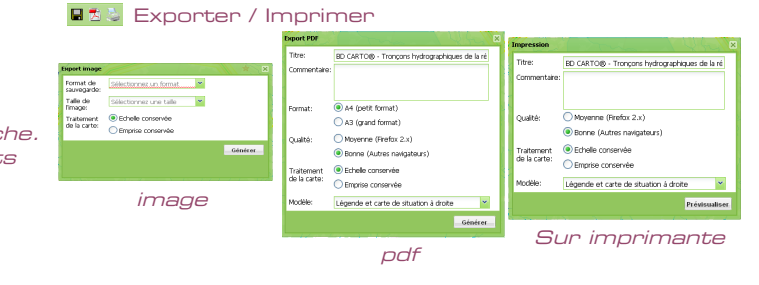

## **BB** Ajouter des couches WMS WFS Se localiser

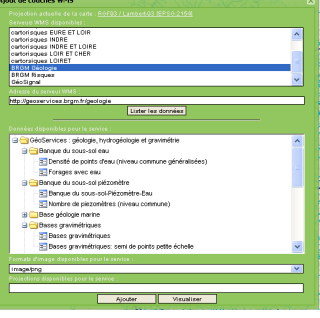

Sélectionner un serveur proposé ou renseigner l'adresse d'un serveur.

Sélectionner dans la liste la couche à ajouter. Visualiser son contenu avant de

l'ajouter. La légende est complétée

# $\mathbb{R}$  is promières l $\mathbb{R}$  . ALLIER

Certaines cartes permettent de se localiser à partir des données d'une table attributaire.

Choisir dans la liste les critères souhaités

Un clic sur localiser recadre la carte sur l'espace géographique indiqué

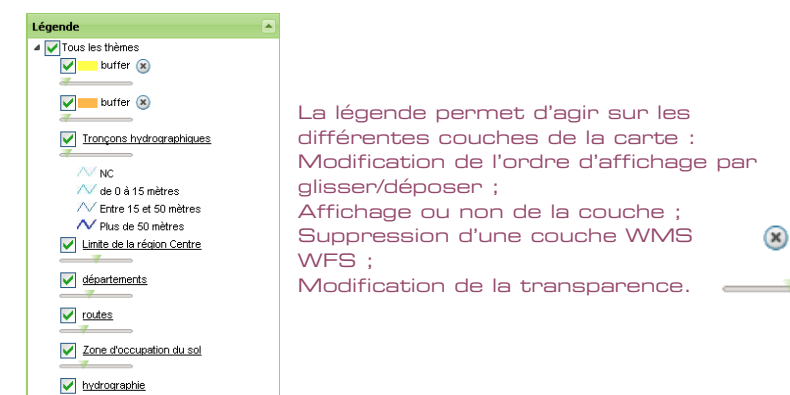